#### МІНІСТЕРСТВО ОСВІТИ І НАУКИ УКРАЇНИ НАЦІОНАЛЬНИЙ ТЕХНІЧНИЙ УНІВЕРСИТЕТ УКРАЇНИ «КИЇВСЬКИЙ ПОЛІТЕХНІЧНИЙ ІНСТИТУТ ІМЕНІ ІГОРЯ СІКОРСЬКОГО»

КОНСТРУКТОРСЬКЕ БЮРО ІНФОРМАЦІЙНИХ СИСТЕМ

## **СИСТЕМА ЕЛЕКТРОННИЙ КАМПУС КПІ ім. Ігоря Сікорського**

### **Інструкція користувача Профіль «Викладач-науковець»**

ІК 80.3 – 02070921. 004.002.*003*: 2011

# **Модуль** «**Атестація**»

версія 4.01.031117

#### **1 Розділ «Атестація»**

Інструкція по виставленню результатів атестації в системі «Електронний кампус» («ЕК»).

#### **1.1 Призначення**

Розділ«Атестація» дозволяє викладачам внесеннярезультатів рубіжного контролю (Атестації) до системи «ЕК» відповідно до Порядку проведення проміжної атестації студентів з певного кредитного модулю (дисципліни).

Результати атестації в автоматичному режимі передаються в систему «Деканат».

#### **1.2 Алгоритм роботи**

#### **1 крок**

Для того щоб проставити атестацію необхідно, щоб викладач заповнив власне навантаження.

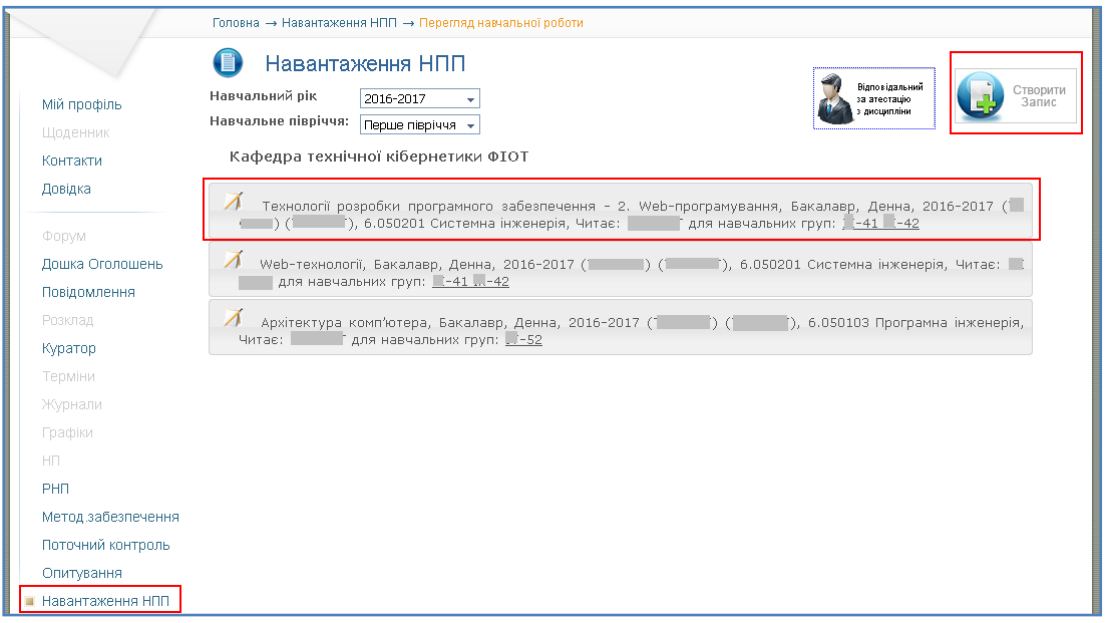

#### *Примітка 1*

 $\overline{a}$ 

Якщо навантаження відсутнє, то його необхідно створити (Кнопка «Створити Запис»).

Доступ до вибору даних формується системою «ЕК» автоматично згідно інформації, яка була отримана з програм:

- «ВКД<sup>1</sup>» (вибір «Місце роботи»);
- «АСПНП<sup>2</sup>» (вибір тільки тих кредитних модулів, які читає кафедра, на якій працює викладач).

 $1/\sqrt{1}$ дані вносяться інспекторами відділу кадрів та архівної справи

<sup>2</sup>Назви кредитних модулів відображуються так як були введені співробітниками кафедр

### *Примітка 2*

Якщо один кредитний модуль (дисципліну)читають декілька викладачіву певній групі (наприклад лектор та особа, яка приймає лабораторні роботи), то необхідно визначити, який саме викладач буде проставляти атестацію з цього кредитного модуля (дисципліни) в системі «ЕК».

*Не зважаючи на кількість осіб, які читаютьодин кредитний модуль (дисципліну), результати атестації повинна вносити тільки одна особа.*

Система надає можливість змінювати викладача, який буде проставляти атестацію.

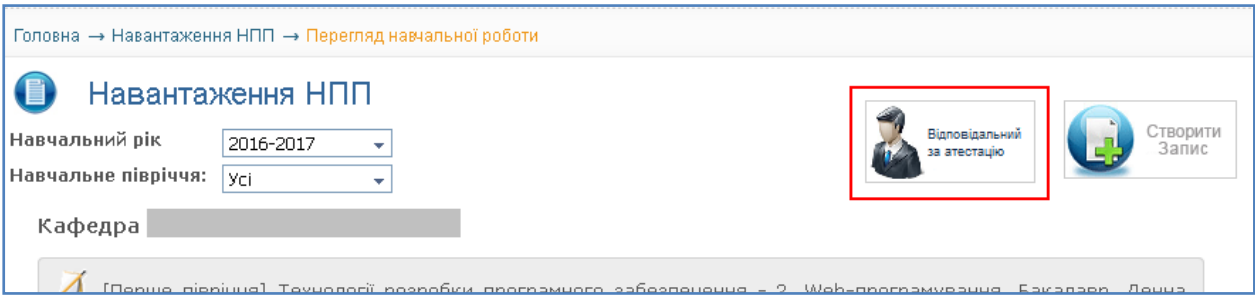

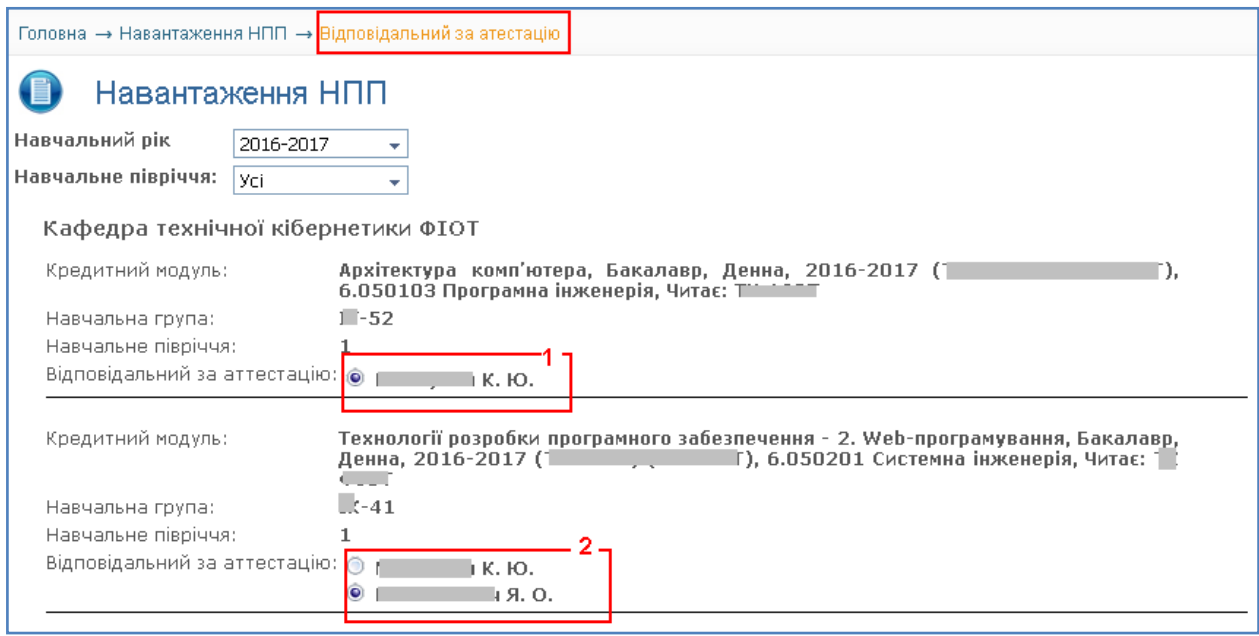

#### **2 крок**

Результати рубіжного контролю (Атестації) проставляються в розділі «Атестація».

В даному розділі автоматично (згідноданих блоку «Навантаження») відображуються групи, для яких читається певний кредитний модуль.

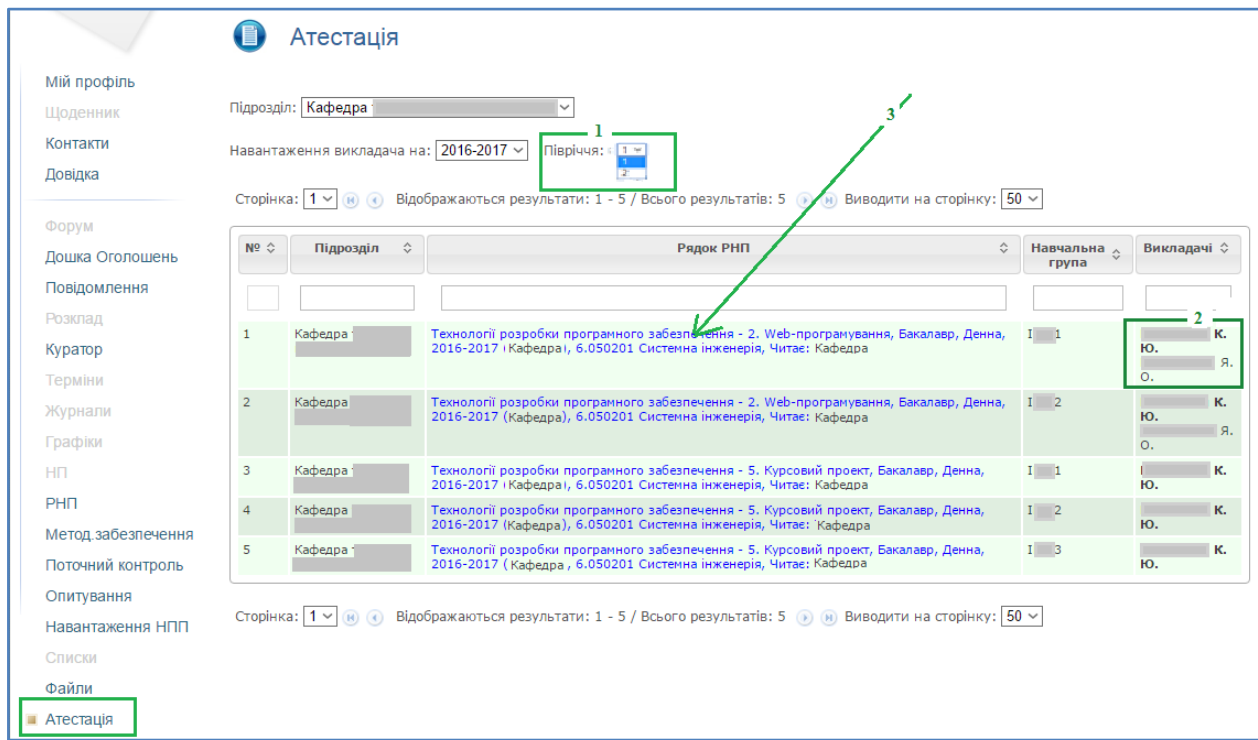

Послідовність дій:

1- вибір півріччя;

2 –перегляд осіб, які читають дисципліну (атестацію може проставляти одна з осіб, та яка виділена; для зміни див. Примітка-2 кроку 1);

3 – перехід на відомість певної навчальної групи, в якій проставляється результати атестації. Перелік студентів даної групи відображується згідно даних системи «Деканат» та інформації, яку ввів куратор навчальної групи. Редагування списку групи може здійснювати тільки співробітник деканату.

В системі «ЕК» реалізовано механізм автоматичного заповнення атестації студентам.

По *замовчуванню* студент *атестований*. При необхідності значення можна змінити.

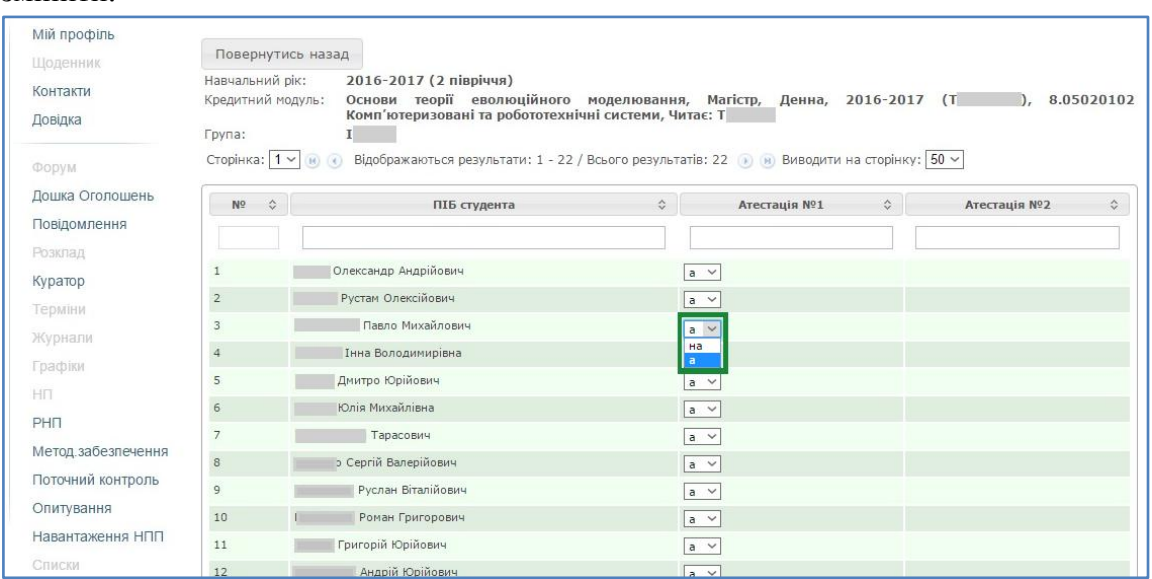